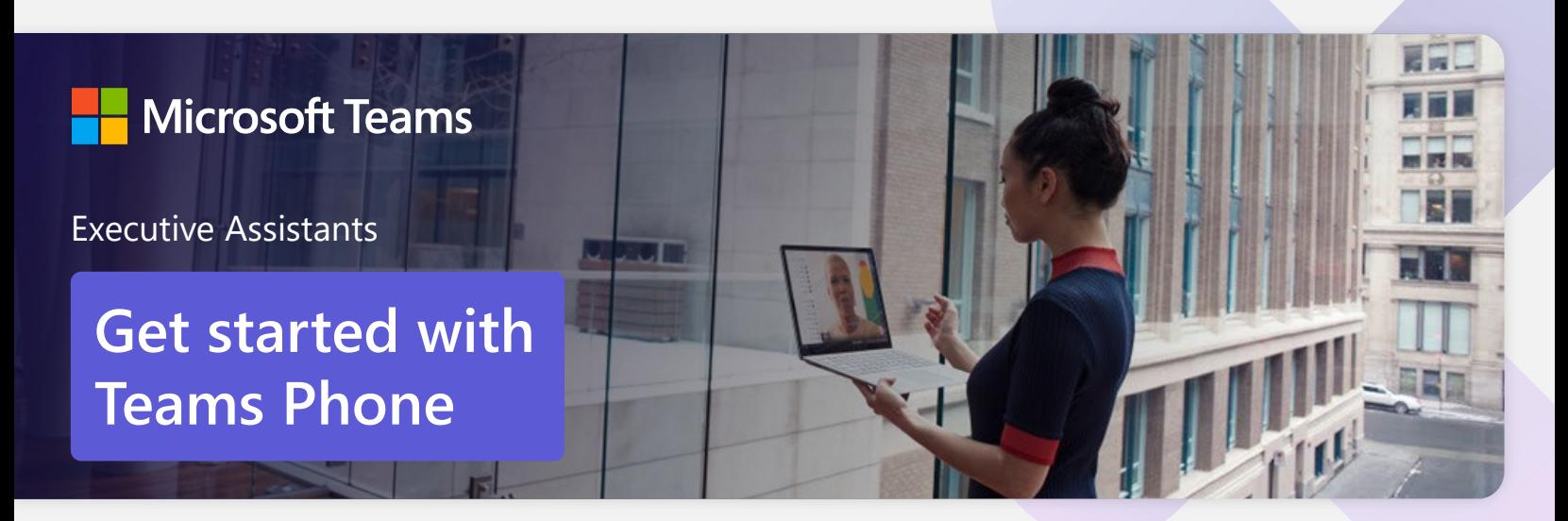

**Streamline your day by using Microsoft Teams as your phone**

Executive assistants are responsible for protecting, managing, and prioritizing the busy schedules of the executives they support. Orchestrating a wide range of tasks and projects for executives and their teams requires efficient and intuitive tools to help keep track of it all.

## **Call other Teams users through Teams**

**Make calls** to Teams users regardless of whether they are part of your organization.

Easily **uplift a Teams call** from a Teams Chat.

**Add participants** at any point during the call.

#### **How to call another Teams user**

- Select **Audio call** directly from a chat, or
- Select **Calls** from the left menu in the Teams App, and choose or search for a contact
- To add participants to a call
- Select **Add people**

### **Dial a phone number from Teams**

Use Teams to **dial phone numbers** of people or organizations that may not be Teams users.

Easily **save phone numbers as contacts**, so next time you can make a call by searching for your contact by name.

## **Set up call delegation**

Set up call delegation to **make or receive calls for your manager.**

**Receive delegated calls** on behalf of your manager and transfer with consult if required.

**Customize call answer rules** to have calls forwarded to you if your manager isn't available to answer a call.

### **How to call a phone number**

- Select **Calls** from the bottom rail in the Teams App
- Select **Dial a number**
- Dial any number on the keypad

#### **Set up call delegation**

- Have your manager select **Settings > General,** then select Manage delegates
- Select **Your delegates,** have your manager type your name, and then select **Add**
- Under **Calls,** your manager should select **Forward to,** and change to **My delegates**
- You will receive a notification letting you know that you have been designated as a delegate

# **Transfer calls to your manager and other team members**

**Forward a call** to another team member.

**Ensure a seamless call handoff** to your manager by transferring with consult, which enables a pop-up chat before transferring a call.

**Use hold** to place a user on hold while addressing other tasks.

# **Call park and retrieve**

Easily **park a call and retrieve** from another device.

The call is then parked and the desired recipient is notified a call is holding for them as well as the corresponding retrieval code. The recipient enters the code in the Teams client and retrieves the call.

## **Get better ways to manage voicemail**

**Easily set up a voicemail** with a custom greeting.

Consolidate all your voicemail messages into Microsoft Teams with **cloud voicemail.**

See **voicemail transcriptions** next to recordings for easy scanning of message content.

## **Make Teams calls from your mobile device**

**Use the Teams App on your mobile device** to make and receive calls when you're on the go.

Easily **switch from your PC to your mobile device** by launching the Teams App on your phone—even during a call.

### **Learn more**

For more information about Teams Phone and its capabilities, please visit: [Microsoft Teams Phone | Voice and Video Calling](https://www.microsoft.com/en-us/microsoft-teams/microsoft-teams-phone)

#### **How to transfer a call with a consult**

- When on a call, select the **More actions** menu
- Select **Transfer,** then choose **transfer now** or **Consult first**
- **Search** a team member and tap on them to **transfer** directly or **consult** first

### **How to park and retrieve calls**

- Click **More actions •••** in your call window and select **Call park**
- Teams will give you a unique code you can use to retrieve the call
- To retrieve a parked call, go to the speed dial tab, click **Unpark**  $\mathbb{R}^p$ , and enter the park code

### **How to set up your voicemail greeting and other settings**

- Click **Settings and more ...** then **choose Settings > Calls**
- In the Voicemail section, **click Configure voicemail**
- Select **Record a greeting** and follow the instructions

### **How to use your mobile device to make a Teams call**

- Launch the Teams App on your mobile device
- For iPhone, tap the **Calls** icon
- For Android, tap the **More** icon and then select **Calls**